بسمه تعالی

دفترچه ی راهنمای نصب و راه اندازی کارپوشه تحت وب نرم افزار اتوماسـیون ا<mark>داری نگاه</mark>

www.biotechsoft.ir

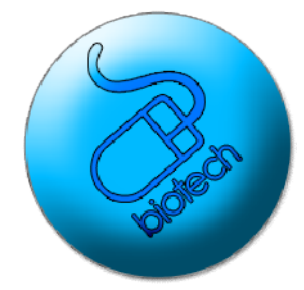

این دفترچهدارای طبقه بندی اطلاعاتی محرمانه می باشد ، اطلاعات موجود در این دفترچه میتواند دسترسـی مسـتقیم پرسنل به بانک اطلاعاتی نرم افزار را مقدور سازد . لذا این دفترچه صرفا به مسئول بخش فنی انفورماتیک شرکت شما تعلق داشته و مطالعه آن توسط سایر پرسنل تحت هیچ شرایطی توصیه نمی گردد.

"برای آموزش پرسنل از دفترچه راهنمای کار با نرم افزار اتوماسیون اداری استفاده نمایید"

- نصب و راه اندازی سرور
- وارد کنترل پنل"control panel" ویندوز شوید و گزینه programs and features را انتخاب ک<mark>نید. و یا</mark> از منو<mark>ی</mark><br>استارت گزینه features را جستجو کنید

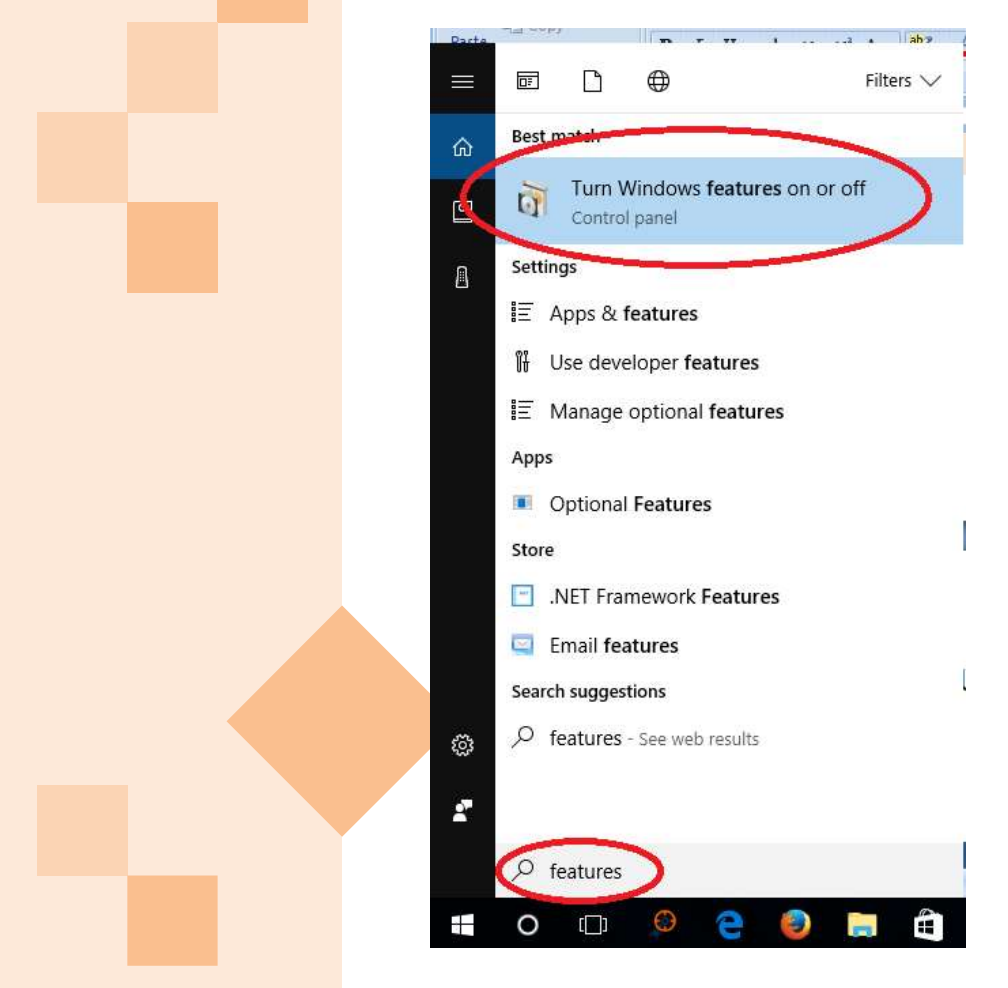

نمایيد انتخاب را turn windows features on or off

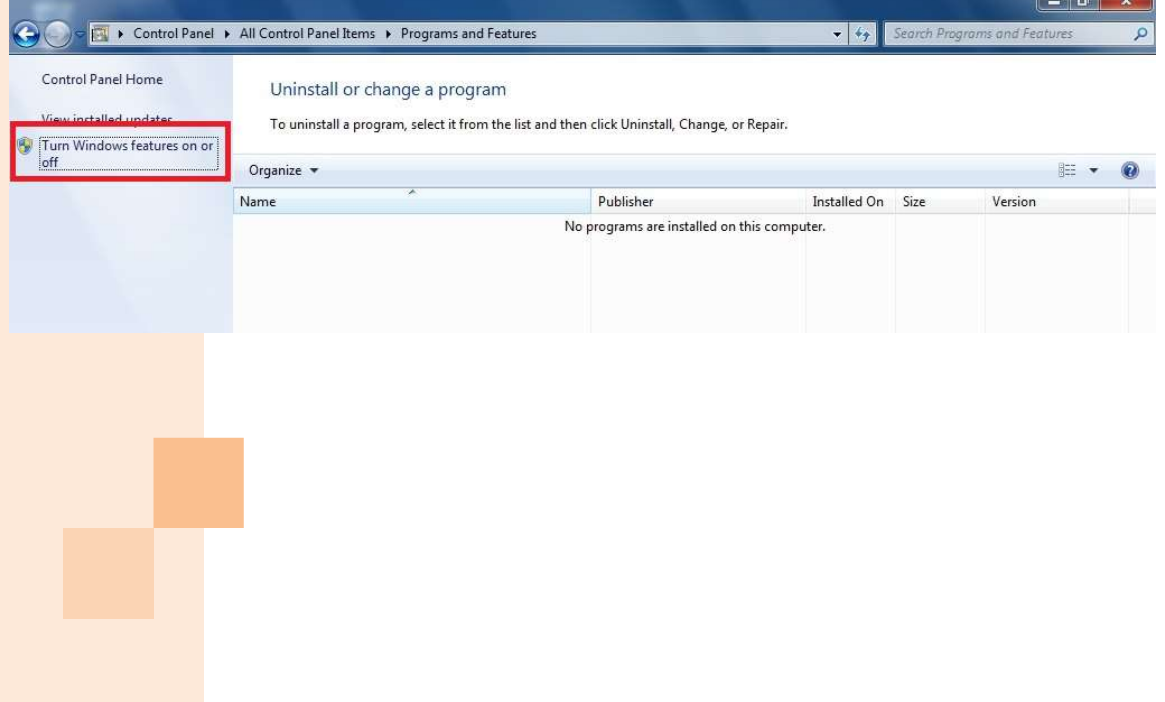

 در پنجره باز شده همه ی تيک های مربوط به services information internet را فعال کنيد (همه ی شاخه های بسته را باز نموده و تيک های موجود را فعال نماييد) و سپس دکمه ok را کليک نماييد. پس از پایان ، سـيسـتم را<br>ری اسـتارت نمایيد.

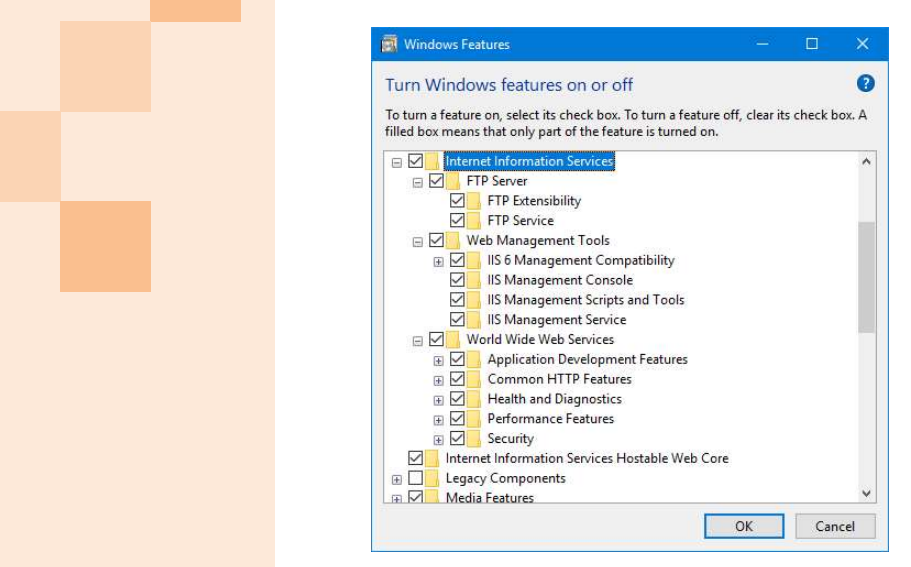

پس از باز شدن مجدد ویندوز درصورتیکه مراحل را به درستی انجام داده باشـید با باز کردن <mark>مرورگر خود و تایپ آدرس</mark><br>localhost با پنجره ای شبیه به زیر مواجه خواهید شد:

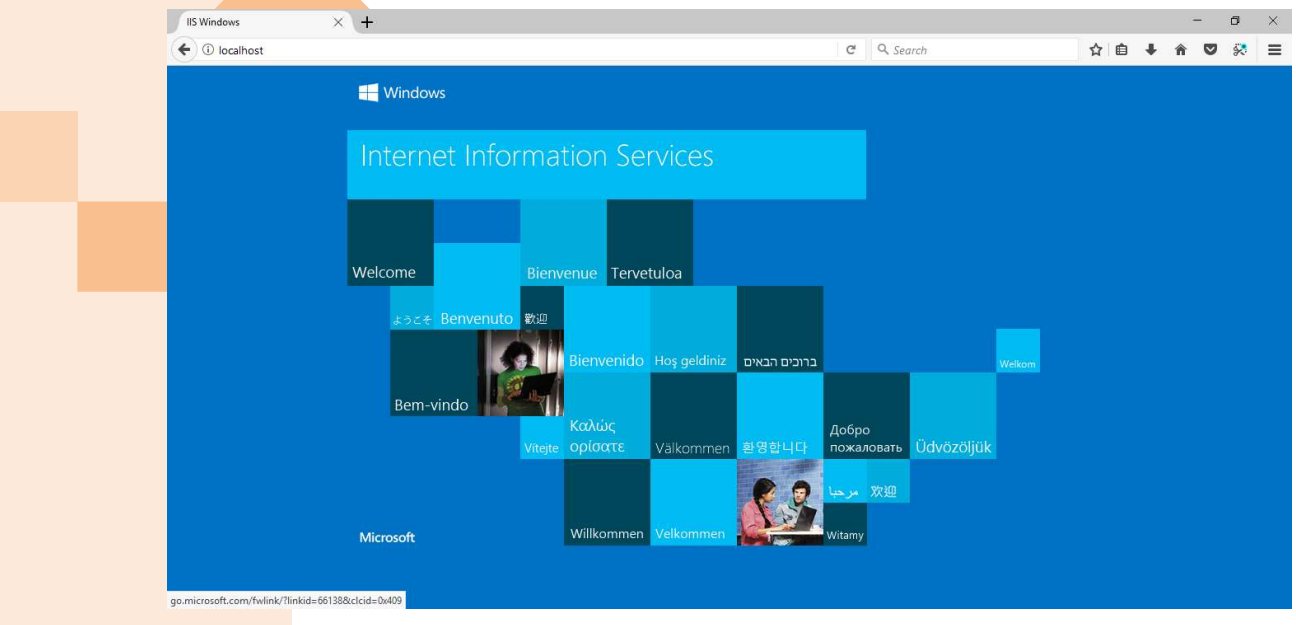

حال محتویات کارپوشـه تحت وب اتوماسـیون اداری نگاه را به مسـیر C:\inetpub\wwwroot <mark>منتقل نمایید</mark>

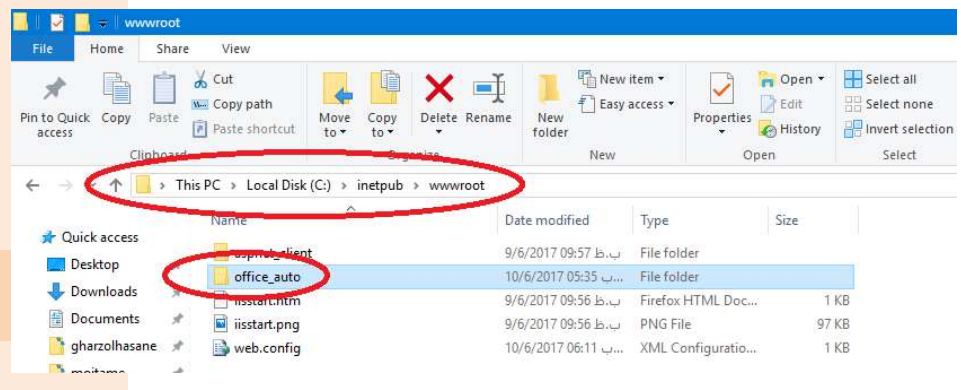

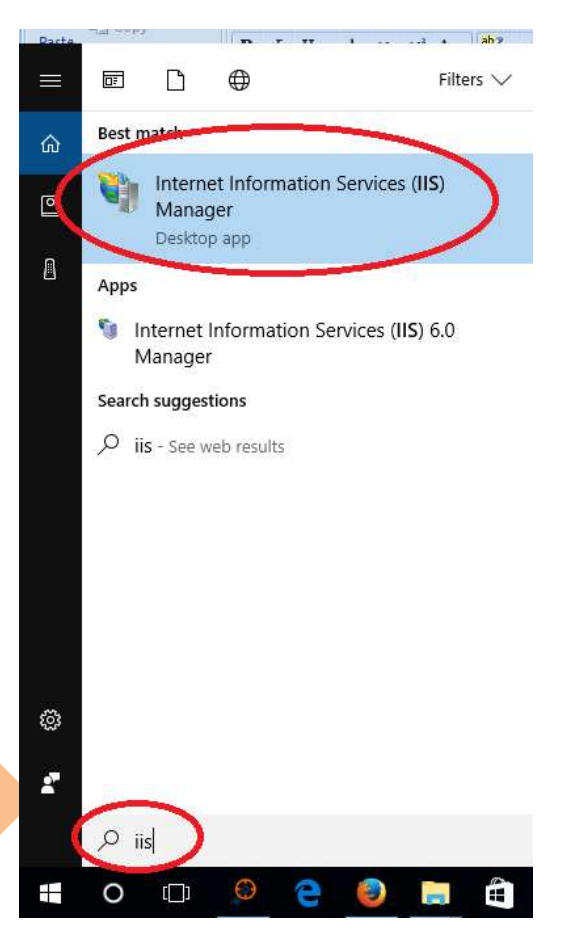

حال به منوی استارت باز گشته و عبارت iis را جستجو کنيد:

از پنجره باز شده به قسمت مشخص شده بروید:

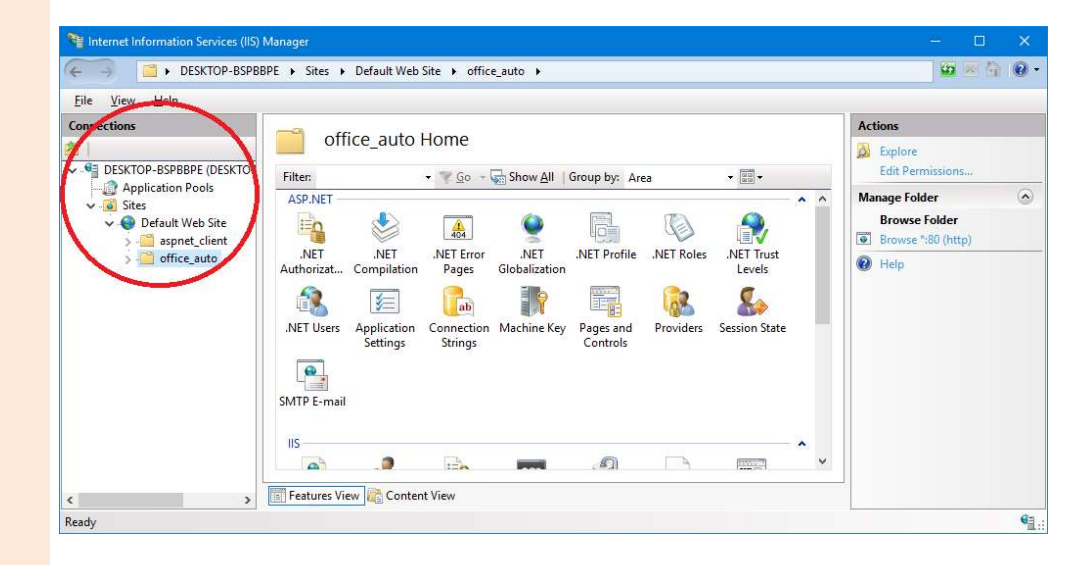

سپس بر روی office\_auto راست کليک کرده و گزينه Convert to Application را انتخاب <mark>کنيد</mark>

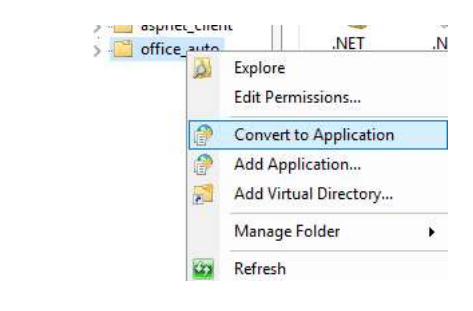

در پنجره باز شده okرا کليک کنيد.

کار نصب تمام شده است و برای تست میتوانید آدرس http://localhost/office\_auto\_مرا فر<mark>اخوانی نما</mark>یید.

از سایر سیستم های موجود در شبکه بجای کلمه ی localhost از آی پی و یا آی پی است<mark>اتی</mark>ک میتوان<mark>ید استف</mark>اده http://192.168.1.1/office\_auto :کنيد

در صورت بروز هر مشکل در نصب ، راه اندازی و بهره برداری از کارتابل الکترونیک سیستم اتوما<mark>سیون اداری نگاه ، </mark>در ساعات اداری با شماره ٠٩١٣٢٠٩٠٠٣٠ تماس حاصل فرمایيد.

تهيه و تنظيم: گروه نرم افزاری بایوتک